Цели: научить создавать таблицы значений функций в заданном диапазоне значений аргумента и с заданным шагом его изменения

## Требования к подготовке учащихся:

*Знать/понимать:* - основные правила ввода формул в электронные таблицы

*Уметь:* - создавать таблицы значений функций в заданном диапазоне значений аргумента и с заданным шагом его изменения.

*Использовать:* - полученные знания и умения в дальнейшем.

Тип урока: практическая работа №18 Формы работы: фронтальная, индивидуальная

## Ход урока:

**1.** Организационный момент

**2.** Практическая работа

Формулы могут включать в себя не только адреса ячеек и знаки арифметических операций, но и функции. Электронные таблицы имеют несколько сотен встроенных функций, которые подразделяются на категории: *Математические, Статистические, Финансовые, Дата и время* и т. д.

**Суммирование.** Одной из наиболее часто используемых операций является суммирование значений диапазона ячеек. Для этого необходимо выделить диапазон, причем для ячеек, расположенных в одном столбце или строке, достаточно для вызова функции суммирования чисел СУММ() щелкнуть по кнопке *Автосумма* Σ на панели инструментов *Стандартная*.

Результат суммирования будет записан в ячейку, следующую за последней, ячейкой диапазона в столбце (например, =СУММ(А2:А4)), строке (например, =СУММ(С1:Е1)) или прямоугольном диапазоне ячеек (например,  $=$ СУММ(СЗ:Е4)) (рис. 1.2).

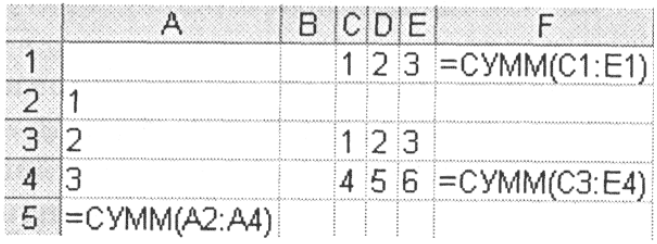

## Рис. 1.2. Суммирование значений диапазонов ячеек

При суммировании значений ячеек выделенный диапазон можно откорректировать путем перемещения границы диапазона с помощью мыши или введением в формулу адресов ячеек с клавиатуры.

**Степенная функция.** В математике широко используется степенная функция  $y = x^n$ , где x - аргумент, а n - показатель степени (например,  $y = x^2$ , y  $x = x<sup>3</sup>$  и т. д.). Ввод функций в формулы можно осуществлять с помощью клавиатуры или с помощью Мастера функций, который предоставляет пользователю возможность вводить функции с использованием последовательностей диалоговых панелей.

Например, если в ячейке В1 хранится значение аргумента х функции. то вид функции, введенной с клавиатуры (ячейка В2), будет = В1<sup>1</sup>2, а введенной с помошью мастера функций (ячейка ВЗ) - СТЕПЕНЬ(В1:2) (рис. 1.3).

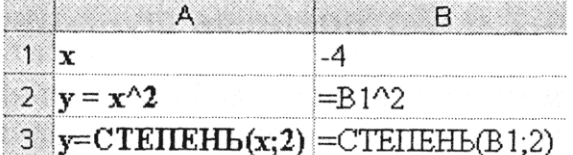

Рис. 1.3. Степенная функция  $y = x^2$ 

Квадратный корень. Квадратный корень является степенной функцией с дробным показателем  $n = 1/2$ . Записывается эта функция обычно с использованием знака квадратного корня:  $v = \ddot{O}x$ .

Например, если в ячейке В1 хранится значение аргумента х функции, то вид функции, введенной с клавиатуры (ячейка В2), будет = В1 $\gamma$ (1/2), а введенной с помощью мастера функций (ячейка ВЗ) - = КОРЕНЬ(В1) (рис. 1.4).

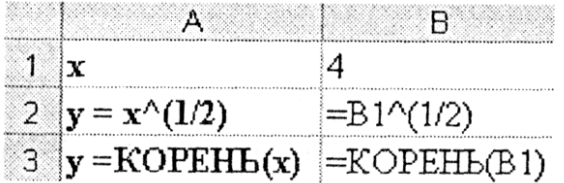

Рис. 1.4. Квалратный корень  $v = \ddot{O}x$ .

Таблица значений функции. В электронных таблицах можно не только вычислить значение функции для любого заданного значения аргумента, но и представить функцию в форме таблицы числовых значений аргумента и вычисленных значений функции.

Заполнение таблицы можно существенно ускорить, если использовать операцию Заполнить. Сначала в первую ячейку строки аргументов вводится наименьшее значение аргумента (например, в ячейку В1 вводится число -4), а во вторую ячейку вводится формула, вычисляющая следующее значение аргумента с учетом величины шага аргумента (например, =B1+1). Далее эта формула вводится во все остальные ячейки таблицы с использованием операции Заполнить вправо.

Аналогично, в первую ячейку строки значений функции вводится формула вычисления функции (например, в ячейку В2 вводится формула = $B1^2$ ), далее эта формула вводится во все остальные ячейки таблицы с использованием операции Заполнить вправо (табл. 1.9).

Таблица 1.9. Числовое представление квадратичной функции  $y = x^2$ 

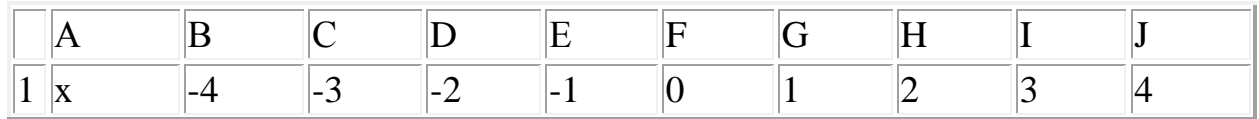

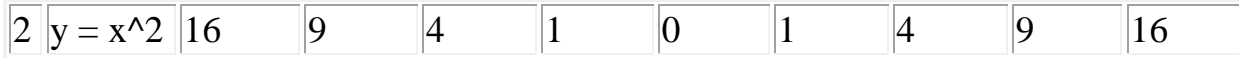

## 3 Подведение итогов.

1. Задание с кратким ответом. Какие значения будут получены в ячейках А5, F1 и F4 после суммирования значений различных диапазонов ячеек (см. рис. 1.2)? Проверить в электронных таблицах.

2. Задание с кратким ответом. Какие значения будут получены в ячейках В2 и ВЗ после вычисления значений степенной функции (см. рис. 1.3)? Проверить в электронных таблицах.

3. Задание с кратким ответом. Какие значения будут получены в ячейках В2 и ВЗ после вычисления значений квадратного корня (см. рис. 1.4)? Проверить в электронных таблицах.

4. Практическое задание. Построить таблицу значений функции  $y = \ddot{O}x$ . на отрезке [0; 10] с шагом 1.